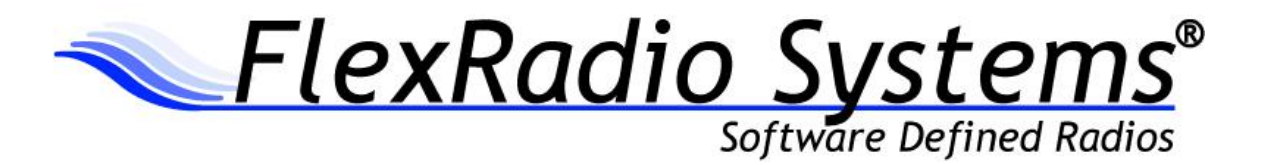

# PowerSDR DataTransfer Utility Software User's Guide

*Revision: 1.0.2 December 19, 2013*

# **Table of Contents**

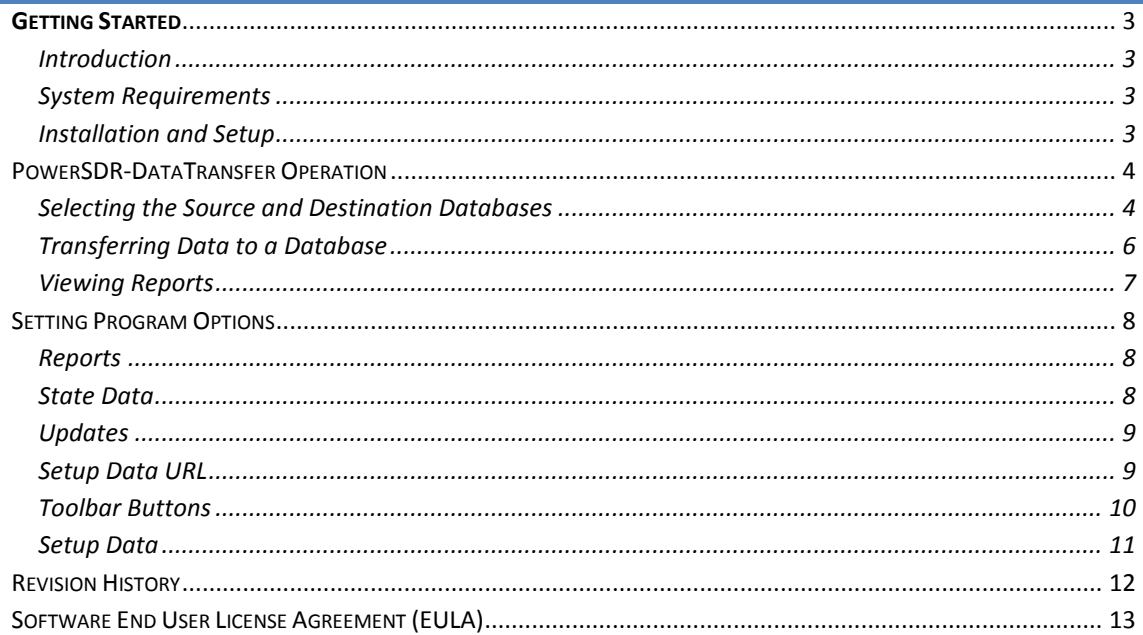

# <span id="page-2-0"></span>**Getting Started**

# <span id="page-2-1"></span>Introduction

*PowerSDR-DataTransfer.exe* is an advanced utility to transfer data from one *PowerSDR™* setup database to another. Certain data in the *PowerSDR* setup database should *never* be transferred to another database by an import or copy operation. In some cases, the decision as to whether it is safe to transfer the data or not can be determined by which table the data is stored in. However, a couple of the tables have a mixture of data that is safe to transfer and data that is not. Unfortunately, this includes some of the more popular custom settings that are rather tedious to re-enter by hand when moving to a new database. The filter settings are just one example. *PowerSDR-DataTransfer.exe* intelligently decides which tables and which records within each table can be safely transferred based on information stored in a setup database, *PowerSDR-DataTransfer.xml*.

As newer versions of *PowerSDR* are released, all that is necessary is to update the *PowerSDR-DataTransfer.xml* file with the new data. If a new version of *PowerSDR* is released with new features, *PowerSDR-DataTransfer.exe* will still work, but the settings for the new features will not be transferred until an updated version of the *PowerSDR-DataTransfer.xml* file is installed.

# <span id="page-2-2"></span>System Requirements

*PowerSDR-DataTransfer.exe* works with the following operating systems:

- Windows XP SP3 (32-bit or 64-bit)
- Windows Vista (32-bit or 64-bit)
- Windows 7 (32-bit or 64-bit)
- Windows 8 (32-bit or 64-bit)

*PowerSDR-DataTransfer.exe* works with *PowerSDR™ v1.18.1* or later databases.

*PowerSDR-DataTransfer.exe* requires the *Microsoft .NET 3.51 Environment* or later.

### <span id="page-2-3"></span>Installation and Setup

Run the installation package file, *PowerSDR-DataTransferSetup.exe*. This will install *PowerSDR-DataTransfer.exe* and all required supporting files on your computer. The installer will suggest a default location for the program file. You may change the location or leave it at the default, it does not matter.

# <span id="page-3-0"></span>PowerSDR-DataTransfer Operation

On startup and every 0.1 sec. while the program is running, *PowerSDR-DataTransfer.exe* checks to see if *PowerSDR* is running. If it is, then a warning message is displayed. You can either shut down *PowerSDR* and click on **Retry** or you can click on **Cancel** to terminate *PowerSDR-DataTransfer*.

*NOTE: For this feature to work, the name of the file that is running must be PowerSDR.exe. If you have renamed the PowerSDR.exe file then PowerSDR-DataTransfer will not be able to detect that PowerSDR is running. In this case, be certain to close any instances of PowerSDR that may be running before starting PowerSDR-DataTransfer. Do not start PowerSDR until after you have closed PowerSDR-DataTransfer.*

The first screen to be displayed is a warning screen reminding you to backup your data files before running any program which can modify your files. After you click on the *Okay* button, or after approximately 10 seconds, the main screen will be displayed.

# <span id="page-3-1"></span>Selecting the Source and Destination Databases

First you must select two databases:

- Source Database -- The database containing your custom settings.
- Destination Database -- The database that your custom settings will be transferred to.

*PowerSDR-DataTransfer* provides two different methods of selecting the databases, **standard** and **expert**.

While the **standard** method is the easiest to use, the **expert** method is useful for selecting a copy of the database that is not stored in the normal PowerSDR database location -- for example, the database placed on the desktop when you perform a "Reset to Factory Defaults" operation in *PowerSDR*.

You may use either method to select either database. You do not have to use the same method for both databases.

Switch between the standard and expert methods by clicking on the "Standard" or "Expert" button on the toolbar.

The remainder of this has been purposely left blank

The standard method screen is shown in **Figure 1**.

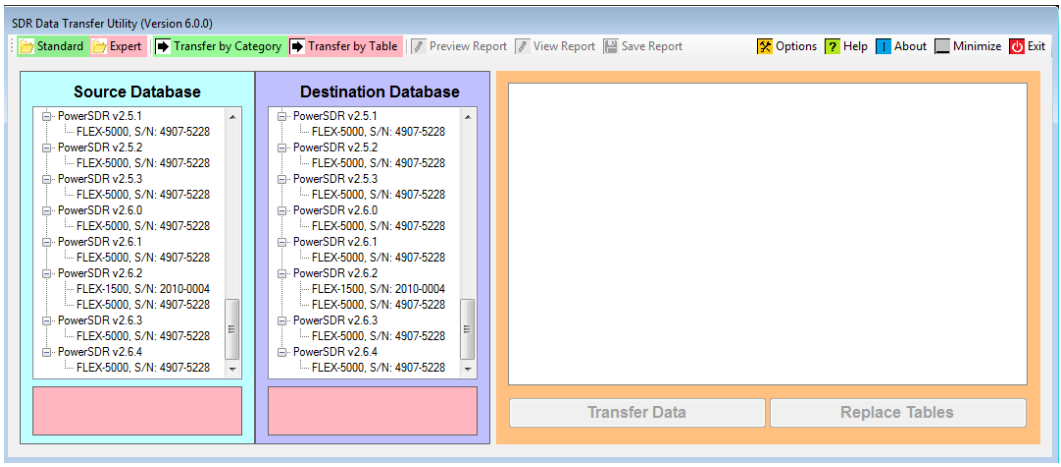

**Figure 1 – Standard Method**

In the standard method, every *PowerSDR* database found on your computer is displayed in two lists sorted by *PowerSDR* version and by radio. Select a database by clicking on the desired radio under the desired *PowerSDR* version.

The expert method screen is shown in **Figure 2**.

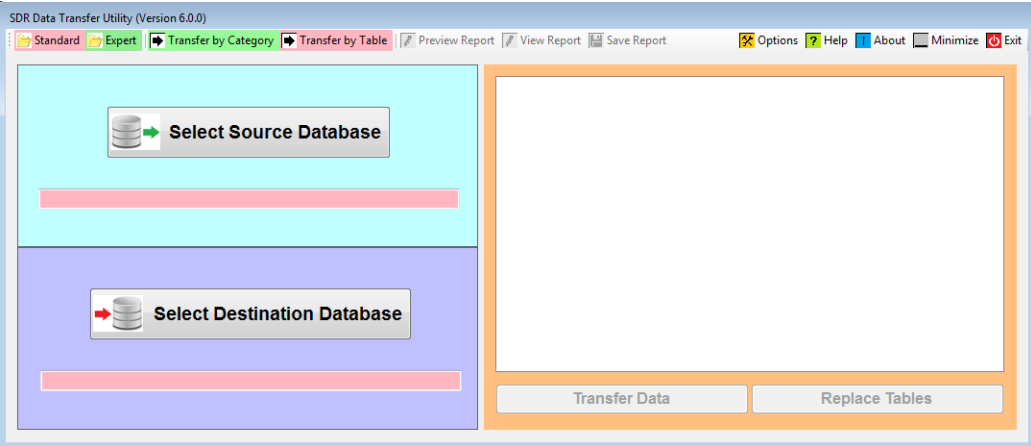

### **Figure 2 –Expert Method**

To select the source data base, click on the button labeled "Select Source Database". This will display a standard Windows open file dialog. Use the dialog to browse to the desired source database file & click on "Open". You may also type the database path & name in the box underneath the button.

Similarly, to select the destination data base, click on the button labeled "Select Destination Database" and use the open file dialog to select the desired destination database file or type the file name into the box.

# <span id="page-5-0"></span>Transferring Data to a Database

There are two methods of transferring data:

- Transfer by Category (default)
- Transfer by Table

The various settings are divided into several categories. All of the CW settings are in one category, all of the receive filter settings are in another category, etc. Most tables contain only data from a single category, but the "Options" and "State" tables contain a mixture of several different categories.

If you select "Transfer by Category", the program will scan in all tables looking for data in the selected category or categories and transfers those settings regardless of the table they are found in.

If you select "Transfer by Table", the program will transfer the settings in the selected table(s), regardless of category.

Except for a few cases, you should always "Transfer by Category".

Initially, all categories or tables are selected. You can change the selection by using a combination of the left mouse button and the control and shift keys.

- To select a single category or table, click on the desired item. This will select the desired item and deselect all others.
- To change the selected state of an item without affecting the other items, hold down the control (Ctrl) key while clicking on the item.
- To select a range of items, click on the first item in the range and then hold down the Shift key while clicking on the last item in the range.

When both files have been selected and one or more categories or tables have been selected, the *Transfer Data* button at the bottom of the window will be enabled. The *Replace Tables* button will be enabled only if you are transferring by tables.

Left-click on either the *Transfer Data* button or the *Replace Tables* button to transfer the data.

Right-click on either the *Transfer Data* button or the *Replace Tables* button to view a report of what data will be transferred. The transfer will not actually take place.

The *Transfer Data* button will cause the program to transfer the data in each category or table that you have selected to the destination database. The data will be transferred only if it is safe to transfer. If a record already exists in the destination table, its contents will be changed to match the record in the source table. If the record does not already exist, a new record will be added to the destination table. No records are deleted from the destination table.

*NOTE: The records in the BandText table in the database should not be transferred. However, the BandText table can be replaced. The program blocks the BandText table so that the transfer data function will not work on it.* 

The *Replace Tables* button works exactly like the *Transfer Data* button except that all data records are deleted from the destination table before transferring the data. This has the effect of completely replacing the destination table with the source table.

*NOTE: Certain records in some of the tables in the database must not be deleted. The program blocks those tables so that the replace function will not work on them, and displays a warning message stating which tables will not be replaced. View the report after transferring the data to see what tables were replaced and what were not. You can also view the report before transferring the data by right-clicking on the Replace Tables button.*

# <span id="page-6-0"></span>Viewing Reports

After you right-click on the *Transfer Data* button or right-click on the *Replace Tables* button, the *Preview Report* button on the toolbar will be enabled. Click on the *Preview Report* button to see a list of the tables and the number of records that will be transferred. The screen shown in **Figure 3** will be displayed. Click on the *Close Report* button to return to the normal display.

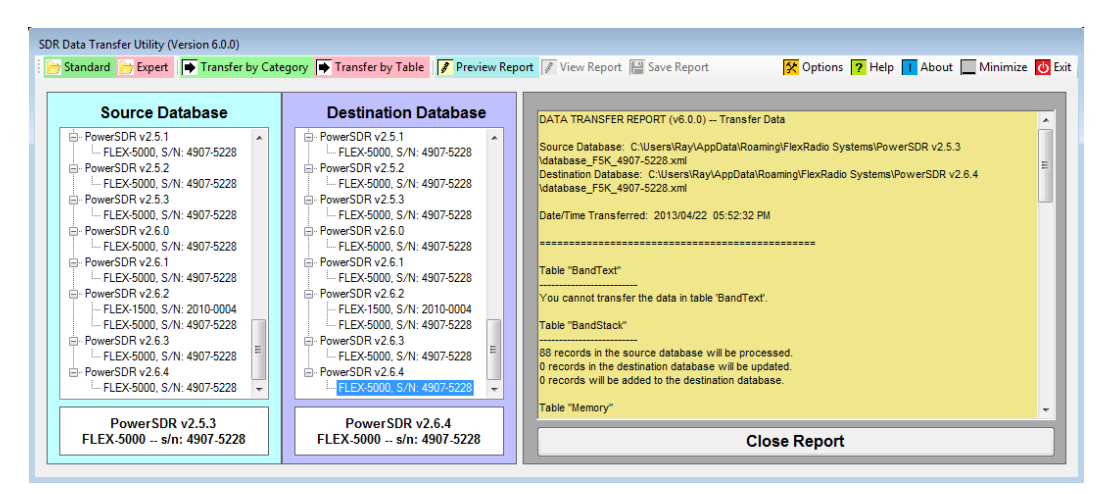

### **Figure 3 – Preview Report Screen**

After the data has been transferred, the *View Report* button and the *Save Report* button will be enabled. Click on the *View Report* button to see a list of the tables and the number of records transferred. The screen shown in Figure 4 will be displayed.

If the data in any table is not transferred, the reason that the data could not be transferred will be listed. Click on the *Close Report* button to return to the normal display.

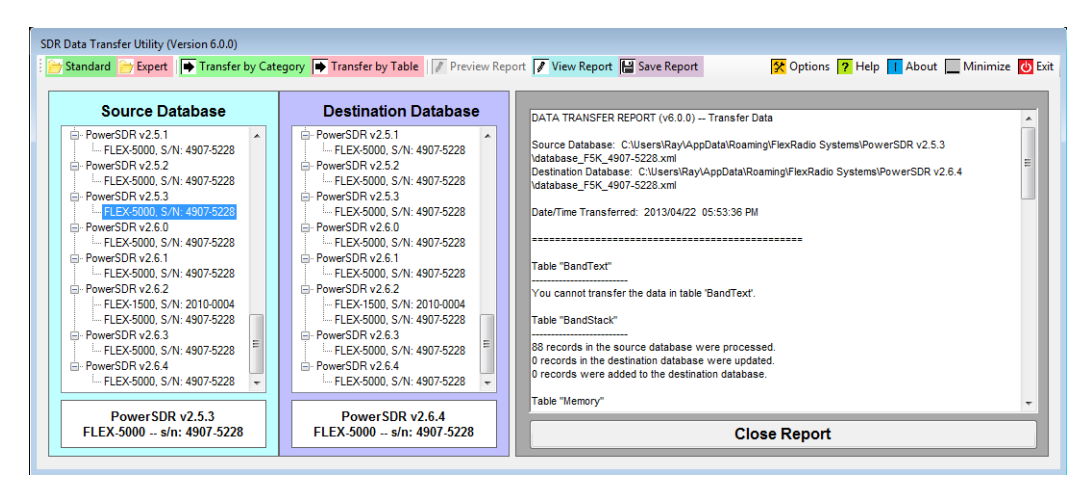

#### **Figure 4 – Report Screen**

Clicking on the *Save Report* button will allow you to save the report to a text file. A standard Windows save file dialog will be displayed. Browse to the desired directory, enter the desired file name, and click on "Save".

# <span id="page-7-0"></span>Setting Program Options

Clicking on the Options button on the toolbar will display the form shown in **Figure 5**. From this form, you can set the program options and check for program and setup data updates.

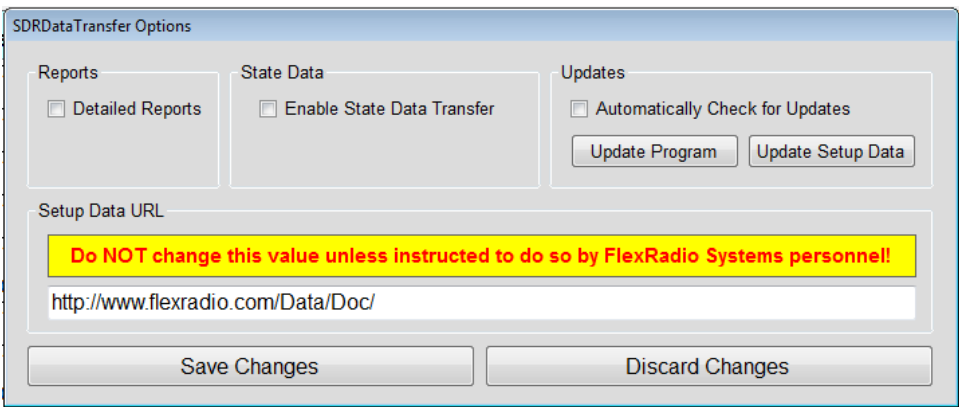

### **Figure 5 – Options Form**

### <span id="page-7-1"></span>Reports

Checking the *Detailed Reports* box will increase the amount of detail included in the reports.

# <span id="page-7-2"></span>State Data

The state data consist of settings that store the current operating status of the radio (VFO frequency, mode, filter, etc.) These settings continually change as you use your radio. Consequently, there is little value in transferring these settings from one database to another. By default, the state data is not transferred. Checking the *Enable State Data Transfer* box will cause the state data settings to be transferred along with the rest of your settings.

# <span id="page-8-0"></span>Updates

*PowerSDR-DataTransfer* has the capability of checking the author's website for updates to the program or to the setup data. Checking the *Automatically Check for Updates* box will cause the program to check for updates every time the program is started.

You can manually check for updates using the *Update Program* button and the *Update Setup Data* button.

Clicking on the *Update Program* button will check the website for a newer version of the program. If a newer version is found, a dialog box will be displayed asking if you want to update the program. If you click on "Yes", the new installation package will be downloaded and another dialog will open asking if you want to install the new version. If you click on "Yes", *PowerSDR-DataTransfer* will shut down and the new installation package will be started. This feature requires an active internet connection. Make certain that you are connected to the internet before trying to update the setup data.

Clicking on the *Update Setup Data* button will check the website for a newer version of the setup data. If a newer version is found, a dialog box will be displayed asking if you want to update the setup data. If you click on "Yes", the new setup data will be downloaded & loaded.

# <span id="page-8-1"></span>Setup Data URL

This setting determines where *PowerSDR-DataTransfer* looks on the web for program & setup data updates.

> *Do not change this setting unless explicitly instructed to do so by FlexRadio Systems technical support*

# <span id="page-9-0"></span>Toolbar Buttons

The toolbar contains the following buttons (left-to-right):

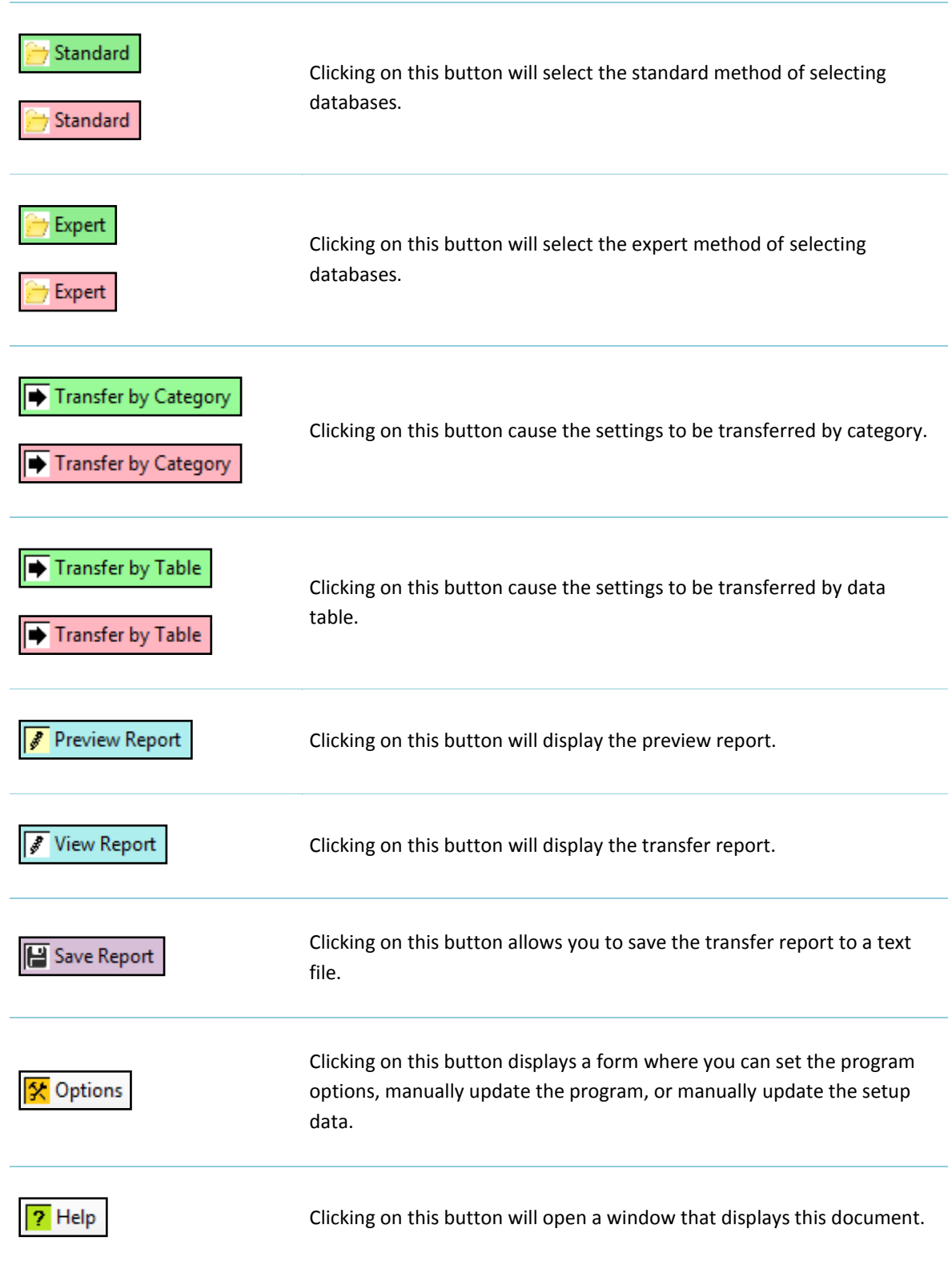

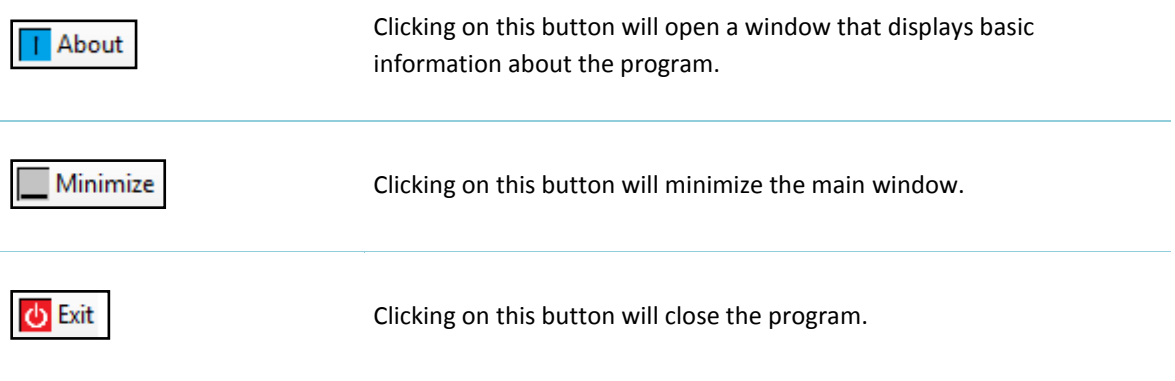

# <span id="page-10-0"></span>Setup Data

As new features are added to *PowerSDR*, the setup database used by *PowerSDR-DataTransfer* may not support the added features. If a new feature required the addition of a new control (button, checkbox, combo box, track bar, etc.) to one of the PowerSDR screens, then the setting of that control will not be transferred. First, it must be added to the *PowerSDR-DataTransfer* setup database.

> *WARNING: Some of the records in the PowerSDR-DataTransfer setup database use special encoding techniques. Therefore, modifying the setup database manually is NOT recommended. Attempting to do so may cause*  data to be transferred that is not safe to transfer. This may possibly result *in damage to your radio. The only supported methods of updating the setup data is using the built-in facility for automatically updating the database from the internet (preferred) or by replacing the setup database file with a new copy provided on the FlexRadio Systems website. FlexRadio Systems, will not be liable for any damages, direct or indirect, resulting from an attempt to manually update the data in the PowerSDR-DataTransfer setup database.*

FlexRadio Systems will make every attempt to provide updated setup data on his website in a timely manner. Normally, a new setup data file will be available within a day or two after any new released version of *PowerSDR* is announced by FlexRadio Systems.

<span id="page-11-0"></span>Revision History

v1.0.0 – November 23, 2013:

Initial Release of PowerSDR-DataTransfer.

v1.0.1 – December 18, 2013:

Fixed a defect that would cause the PowerSDR-DataTransfer setup file to become corrupted if the program was opened at the same time PowerSDR was running.

v1.0.2 – December 19, 2013:

Fixed a defect that would cause the PowerSDR-DataTransfer setup file to be over written with an incorrect URL for data file and program updates.

<span id="page-12-0"></span>Revised: November 23, 2013

This copy of PowerSDR Data Transfer ("the Software Product") and accompanying documentation is licensed and not sold. The Software Product is protected by copyright laws and treaties, as well as laws and treaties related to other forms of intellectual property. Bronze Bear Communications, Inc. or its subsidiaries, affiliates, and suppliers (collectively "FlexRadio Systems") own intellectual property rights in the Software Product. The Licensee's ("you" or "your") license to download, use, copy, or change the Software Product is subject to these rights and to all the terms and conditions of this End User License Agreement ("Agreement").

### **Acceptance**

YOU ACCEPT AND AGREE TO BE BOUND BY THE TERMS OF THIS AGREEMENT BY SELECTING THE "ACCEPT" OPTION AND INSTALLING THE SOFTWARE PRODUCT OR BY DOWNLOADING, USING, OR COPYING THE SOFTWARE PRODUCT. YOU MUST AGREE TO ALL OF THE TERMS OF THIS AGREEMENT BEFORE YOU WILL BE ALLOWED TO INSTALL THE SOFTWARE PRODUCT. IF YOU DO NOT AGREE TO ALL OF THE TERMS OF THIS AGREEMENT, YOU MUST NOT INSTALL, USE, OR COPY THE SOFTWARE PRODUCT.

### **License Grant**

FlexRadio Systems grants to you, and you accept, a limited, non-exclusive and revocable license to use the Software Product, in machine-readable, object code form only. You shall only use the Software Product only as authorized in this Agreement. This Agreement does not convey to you any ownership rights or any other interest in the Software Product. This Agreement entitles you to install the Software Product on any number of computers for exclusive use with FlexRadio Systems' software defined radios ("SDRs"). In addition, you may make archival copies of the Software Product. The archival copies may be on a storage medium other than a hard drive, and may only be used for the reinstallation of the Software Product. This Agreement permits the installation or use of multiple copies of the Software Product, and the installation of the Software Product on more than one computer at any given time, on a system that allows shared use of applications, on a multi-user network, and on any configuration or system of computers that allows multiple users.

#### **Term**

This Agreement will become effective on the date you acquire the Software Product and will remain in force until terminated. You may terminate the license, at any time, by removing the Software Product from all of your computers and destroying the original Software Product. This License will automatically terminate if you breach any of the terms or conditions set out in this Agreement. Upon termination of this Agreement for any reason, you shall immediately cease all use of the Software product, remove the Software Product from all of your computers, and either destroy the original Software Product and all copies of the Software or return the Software to FlexRadio Systems at your own cost.

### **Right to Install**

You shall install the Software Product ONLY on computers that you own or on a computer which you have been given explicit verbal or written permission to install from the computer owner.

# **Restrictions on Transfer**

Without first obtaining the express written consent of FlexRadio Systems, you may not assign your rights and obligations under this Agreement, or redistribute, encumber, sell, rent, lease, sublicense, or otherwise transfer your rights to the Software Product.

# **Restrictions on Use**

You may not decompile, "reverse-engineer", disassemble, or otherwise attempt to derive the intellectual property or source code for the Software Product. The Software Product may only be used with unmodified FlexRadio Systems' software defined radio (SDR) hardware. Use the Software Product with any other hardware or in conjunction with any other non-FlexRadio Systems software product that interfaces, communicates or emulates FlexRadio Systems' SDR hardware constitutes a breach of the Agreement.

# **Restrictions on Alteration**

You may not modify the Software Product or create any derivative work of the Software Product or its accompanying documentation. Derivative works include but are not limited to translations. You may not alter any files or libraries in any portion of the Software Product.

### **Limited Software Product Warranty**

For a period of thirty (30) days from the date of shipment or from the date that you download the Software Product, as applicable, FlexRadio Systems warrants that when properly installed and used under normal conditions, the Software Product will perform substantially as advertised.

### **Limited Storage Medium Warranty**

For a period of ninety (90) days from the date of shipment or from the date that you download the Software Product, as applicable, FlexRadio Systems warrants that when properly installed and used under normal conditions, the storage medium on which the Software Product is shipped will be free of material defects in material and workmanship.

### **Disclaimer of Warranties and Limitation of Liability**

UNLESS OTHERWISE EXPLICITLY AGREED TO IN WRITING BY FLEXRADIO SYSTEMS, FLEXRADIO SYSTEMS MAKES NO OTHER WARRANTIES, EXPRESS OR IMPLIED, IN FACT OR IN LAW, INCLUDING, BUT NOT LIMITED TO, ANY IMPLIED WARRANTIES OF MERCHANTABILITY OR FITNESS FOR A PARTICULAR PURPOSE OTHER THAN AS SET FORTH IN THIS AGREEMENT OR IN THE LIMITED WARRANTY DOCUMENTS PROVIDED WITH THE SOFTWARE PRODUCT.

FlexRadio Systems makes no warranty that the Software Product will meet your requirements or operate under your specific conditions of use. FlexRadio Systems makes no warranty that operation of the Software Product will be secure, error free, or free from interruption. YOU MUST DETERMINE WHETHER THE SOFTWARE PRODUCT SUFFICIENTLY MEETS YOUR REQUIREMENTS FOR SECURITY AND UNINTERRUPTABILITY. YOU BEAR SOLE RESPONSIBILITY AND ALL LIABILITY FOR ANY LOSS INCURRED DUE TO FAILURE OF THE SOFTWARE PRODUCT TO MEET YOUR REQUIREMENTS. FLEXRADIO SYSTEMS WILL NOT, UNDER ANY CIRCUMSTANCES, BE RESPONSIBLE OR LIABLE FOR THE LOSS OF DATA ON ANY COMPUTER, CONNECTED HARDWARE OR INFORMATION STORAGE DEVICE.

UNDER NO CIRCUMSTANCES SHALL FLEXRADIO SYSTEMS, ITS DIRECTORS, OFFICERS, EMPLOYEES OR AGENTS BE LIABLE TO YOU OR ANY OTHER PARTY FOR INDIRECT, CONSEQUENTIAL, SPECIAL, INCIDENTAL, PUNITIVE, OR EXEMPLARY DAMAGES OF ANY KIND (INCLUDING LOST REVENUES OR PROFITS OR LOSS OF BUSINESS) RESULTING FROM THIS AGREEMENT, OR FROM THE FURNISHING, PERFORMANCE, INSTALLATION, SUPPORT OR USE OF THE SOFTWARE PRODUCT, WHETHER DUE TO A BREACH OF CONTRACT, BREACH OF WARRANTY, OR THE NEGLIGENCE OF FLEXRADIO SYSTEMS OR ANY OTHER PARTY, EVEN IF FLEXRADIO SYSTEMS IS ADVISED BEFOREHAND OF THE POSSIBILITY OF SUCH DAMAGES. TO THE EXTENT THAT THE APPLICABLE JURISDICTION LIMITS FLEXRADIO SYSTEMS'S ABILITY TO DISCLAIM ANY IMPLIED WARRANTIES, THIS DISCLAIMER SHALL BE EFFECTIVE TO THE MAXIMUM EXTENT PERMITTED.

### **Limitation of Remedies and Damages**

Your remedy for a breach of this Agreement or of any warranty included in this Agreement is the correction or replacement of the Software Product. Selection of whether to correct or replace shall be solely at the discretion of FlexRadio Systems. FlexRadio Systems reserves the right to substitute a functionally equivalent copy of the Software Product as a replacement. If FlexRadio Systems is unable to provide a replacement or substitute Software Product or corrections to the Software Product, your sole alternate remedy shall be a refund of the purchase price for the Software Product exclusive of any costs for shipping and handling.

Any claim must be made within the applicable warranty period. All warranties cover only defects arising under normal use and do not include malfunctions or failure resulting from misuse, abuse, neglect, alteration, problems with electrical power, acts of nature, unusual temperatures or humidity, improper installation, or damage determined by FlexRadio Systems to have been caused by you. All limited warranties on the Software Product are granted only to you and are non-transferable. You agree to indemnify and hold FlexRadio Systems harmless from all claims, judgments, liabilities, expenses, or costs arising from your breach of this Agreement and/or acts or omissions.

### **Governing Law, Jurisdiction and Costs**

This Agreement is governed by the laws of Texas, without regard to Texas's conflict or choice of law provisions. This Agreement shall not be governed by the United Nations Convention on Contracts for the International Sale of Goods, the application of which is expressly excluded. Any civil action or legal proceeding arising out of or relating to this Agreement shall be brought in the courts of record of the State of Texas in Travis County or the United States District Court, Western District of Texas, Austin Division. You and FlexRadio Systems consent to the jurisdiction of such court in any such civil action or legal proceeding and waive any objection to the laying of venue of any such civil action or legal proceeding in such court.

# **Severability**

If any provision of this Agreement shall be held to be invalid or unenforceable by a court of competent jurisdiction, the remainder of this Agreement shall remain in full force and effect. To the extent any express or implied restrictions are not permitted by applicable laws, these express or implied restrictions shall remain in force and effect to the maximum extent permitted by such applicable laws.

### **Complete Agreement**

This Agreement constitutes the entire agreement between you and FlexRadio Systems with respect to the use of the Software Product licensed hereunder and supersedes all prior or contemporaneous understandings regarding such subject matter. No amendment to or modification of this Agreement will be binding unless in writing and signed by FlexRadio Systems. Any translation of this Agreement is done for local requirements and in the event of a dispute between the English and any non-English versions, the English version of this Agreement shall govern.